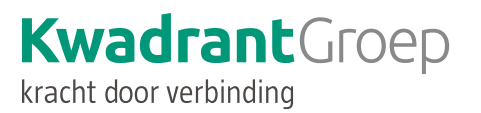

# **BEELDBELLEN MET UW NAASTE**

**HANDLEIDING VOOR FAMILIE OVER BEELDBELLEN TIJDENS DE LOCATIESLUITING VANWEGE HET CORONAVIRUS.** 

**STAP 1: AFSPRAAK MAKEN IN ONZE AGENDA**

Onze merken:

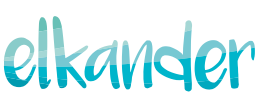

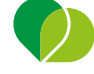

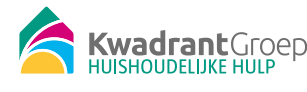

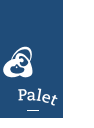

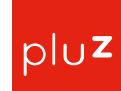

.<br>De Friese Wouden

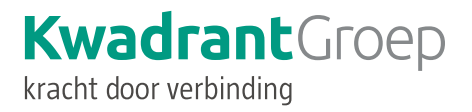

## **Inleiding**

Beeldbellen kan alleen op afspraak. U kunt hiervoor via onze website een afspraak inplannen. In deze uitleg leest u hoe u dit kunt doen.

- U kunt ook onze video-uitleg bekijken, [klik dan hier](https://www.youtube.com/watch?v=k4oYaJOE3ZU).
- U wilt een afspraak maken voor het beeldbellen.

Tijdens de locatiesluiting om de bewoners te beschermen tegen corona, doen we er alles aan om de contacten tussen u en uw naaste op een andere wijze te organiseren. Bellen kan natuurlijk altijd, maar juist in deze tijd is het contact waarbij u uw naaste kunt zien vaak prettiger. Daarom bieden we u de mogelijkheid om vanuit uw huis op afspraak te beeldbellen.

#### **Wat moet u ervoor doen?**

Om te kunnen beeldbellen, zorgen wij ervoor dat uw naaste hierin ondersteund wordt met een tablet en een beeldbelverbinding op de locatie. Om dit zo goed mogelijk te laten verlopen en om zoveel mogelijk mensen te kunnen laten beeldbellen, kunt u per locatie een afspraak plannen op onze beeldbelkalender. Uw naaste zit op het afgesproken tijdstip klaar om met u te kunnen beeldbellen.

In deze handleiding vindt u stap 1: hoe maakt u een afspraak in onze agenda?

### **Hoe plant u een afspraak in om te beeldbellen met uw naaste?**

Een afspraak inplannen kan met behulp van onderstaande linkjes per zorgmerk (elke zorglocatie hoort bij een van deze drie merken):

- Videobellen met een cliënt die woont op één van de Palet locaties? [https://outlook.office365.com/owa/calendar/VideobellenPalet@kwadrantgroep.onmicrosoft.](https://outlook.office365.com/owa/calendar/VideobellenPalet@kwadrantgroep.onmicrosoft.com/bookings/)   [com/bookings/](https://outlook.office365.com/owa/calendar/VideobellenPalet@kwadrantgroep.onmicrosoft.com/bookings/)
- Videobellen met een cliënt die woont op één van de Elkander locaties? [https://outlook.office365.com/owa/calendar/VideobellenElkander@kwadrantgroep.onmicro](https://outlook.office365.com/owa/calendar/VideobellenElkander@kwadrantgroep.onmicrosoft.com/booking)   [soft.com/bookings/](https://outlook.office365.com/owa/calendar/VideobellenElkander@kwadrantgroep.onmicrosoft.com/booking)
- Videobellen met een cliënt die woont op één van De Friese Wouden locaties? [https://outlook.office365.com/owa/calendar/VideobellenDeFrieseWouden@kwadrantgroep.](https://outlook.office365.com/owa/calendar/VideobellenDeFrieseWouden@kwadrantgroep.onmicrosoft.com/b)   [onmicrosoft.com/bookings/](https://outlook.office365.com/owa/calendar/VideobellenDeFrieseWouden@kwadrantgroep.onmicrosoft.com/b)

Daarna kunt u de volgende stappen volgen:

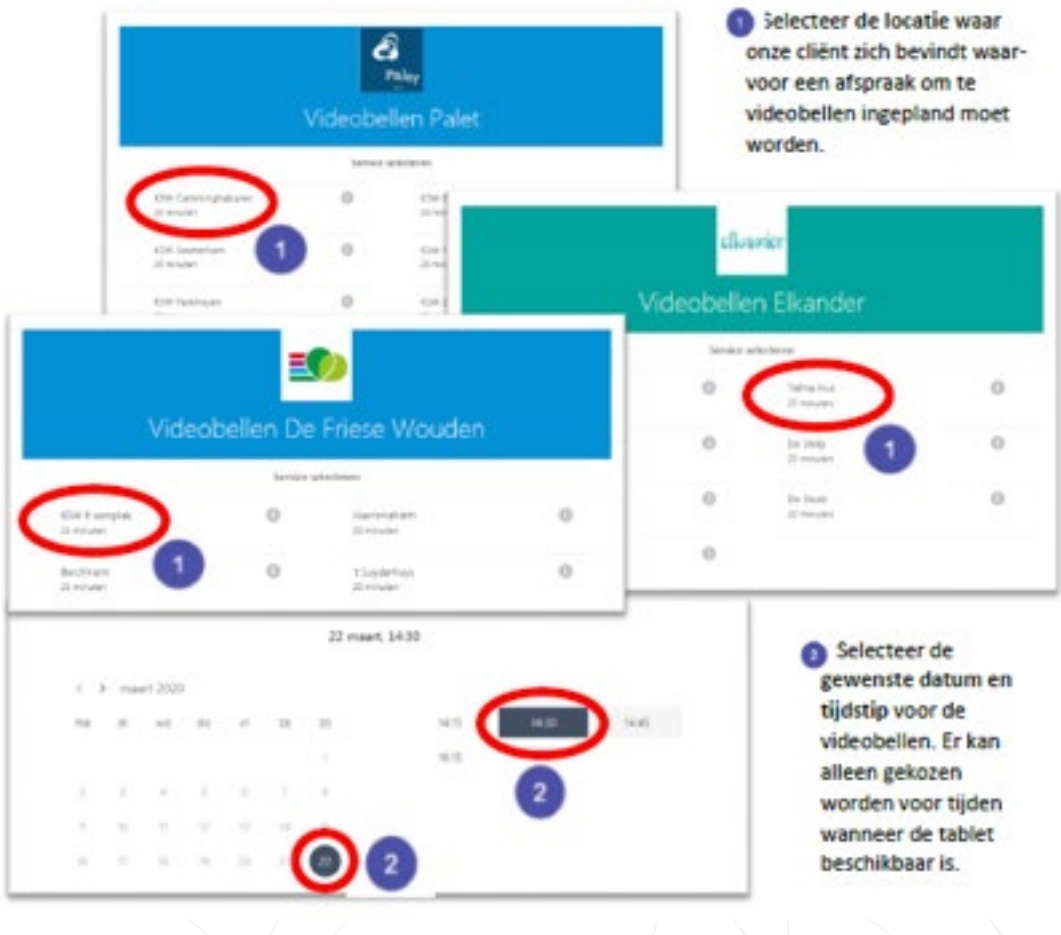

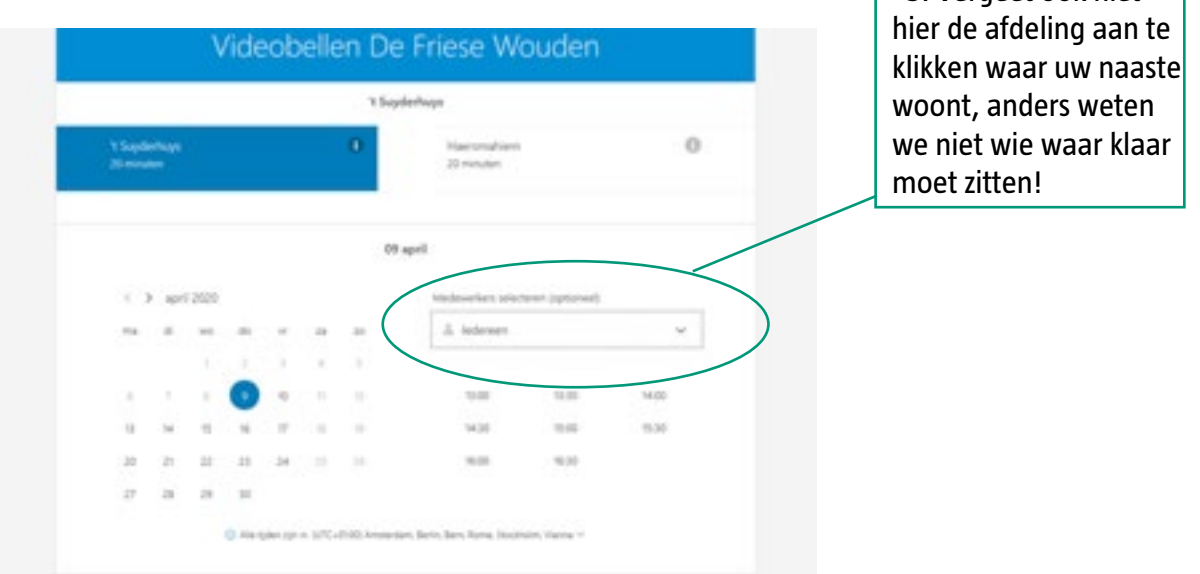

Door na het selecteren van een tijd en datum op de pagina naar beneden te scrollen komen er nog wat velden beschikbaar die nog ingevuld moeten worden.

Let op: deze zijn nodig om de reservering af te maken.

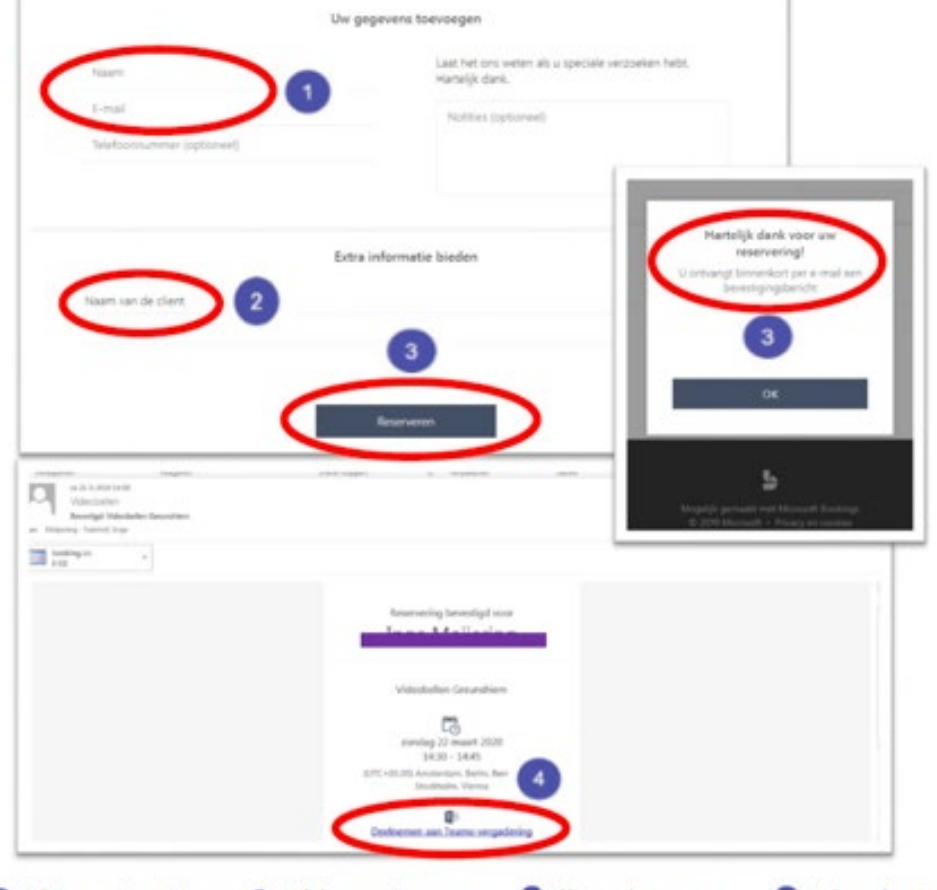

Vul je naam in en jouw e-mailadres zodat er een bevestiging van de in geplande afspraak naar je verzonden kan worden.

Vul de naam in van onze cliënt waarvoor de afspraak om te kunnen videobellen bedoeld is. Let op: doe dit zo volledig mogelijk zodat de juiste persoon klaar zit!

**O** Klik vervolgens op reserveren. De afspraak om te videobellen staat nu in de kalender van de locatie.

3. Vergeet ook niet

H

In de mail met de bevestiging staat een link waar mee deelgenomen kan worden aan de video belafspraak.

## **Wat doet u als u de bevestigingsmail hebt ontvangen en u wil beeldbellen?**

**Op het moment dat u de beeldafspraak heeft gemaakt klikt u op de link in de bevestigingsmail en dan kunt u kiezen uit de Teams-app of openen in een webpagina.**

De retourmail waarin u als familie 24 uur van tevoren wordt herinnerd aan de gemaakte afspraak komt soms in de SPAM folder van uw mailbox terecht.

Lees voor de volgende stappen onze handleiding: stap 2: het beeldbellen.

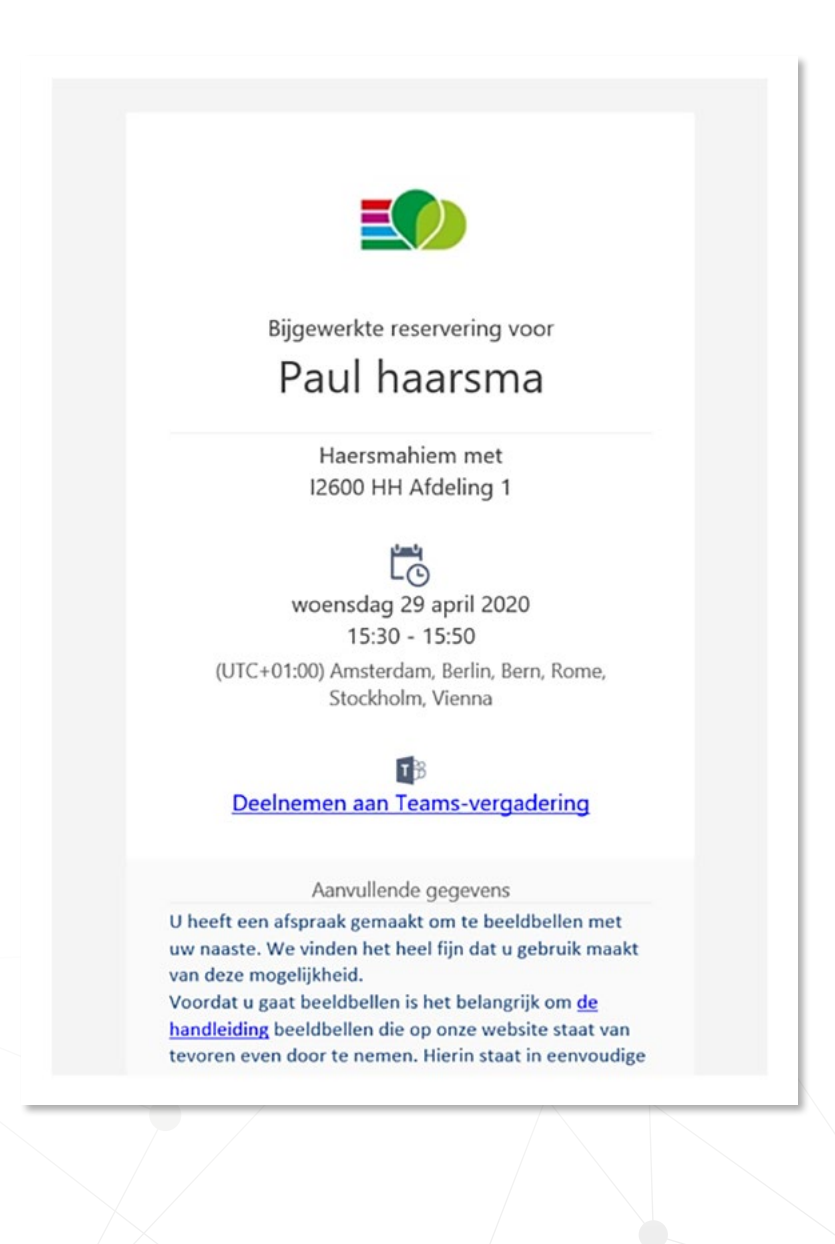